## **DEPARTAMENTO DE QUÍMICA INORGÁNICA**

Tutorial sobre *ChemSpider.com* http://www.chemspider.com

José Antonio García López

ChemSpider.com es una base de datos que ofrece mucha información sobre una amplia variedad de compuestos químicos (114 millones de sustancias, según la propia página).

La página de inicio nos ofrece distintas maneras de realizar búsquedas, pero las más útiles son "**Simple**" y "**Structure**".

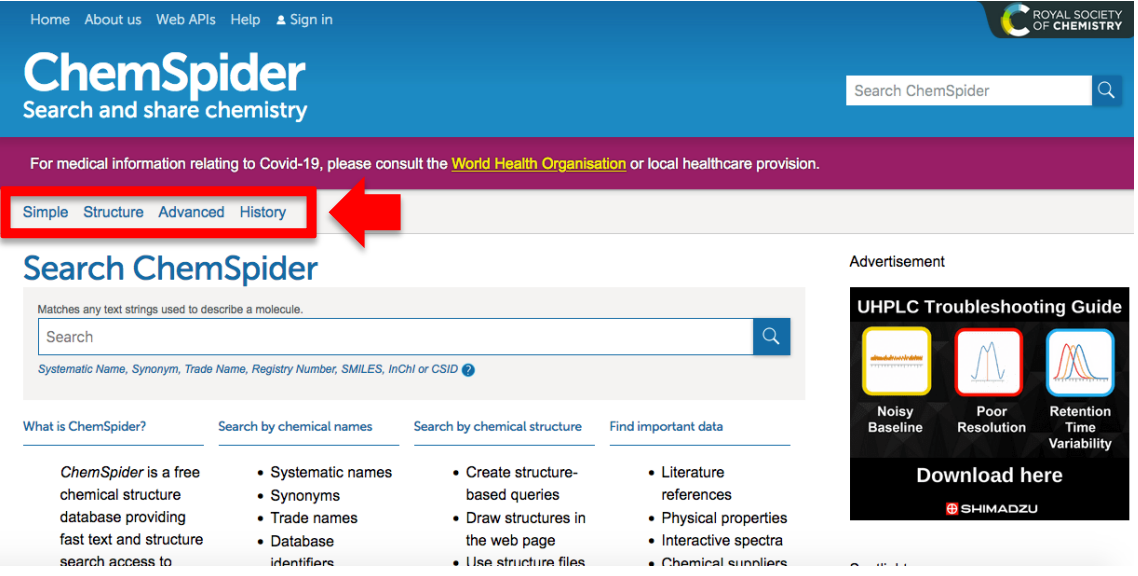

Con la opción "**Simple**", podemos introducir en el cuadro de búsqueda el nombre de la sustancia en inglés, su nombre común (por ejemplo "aspirin" en vez de "acetyl salycilic acid"), la fórmula (en caso de compuestos sencillos: H2SO4 por ejemplo) o su número CAS, si lo conocemos.

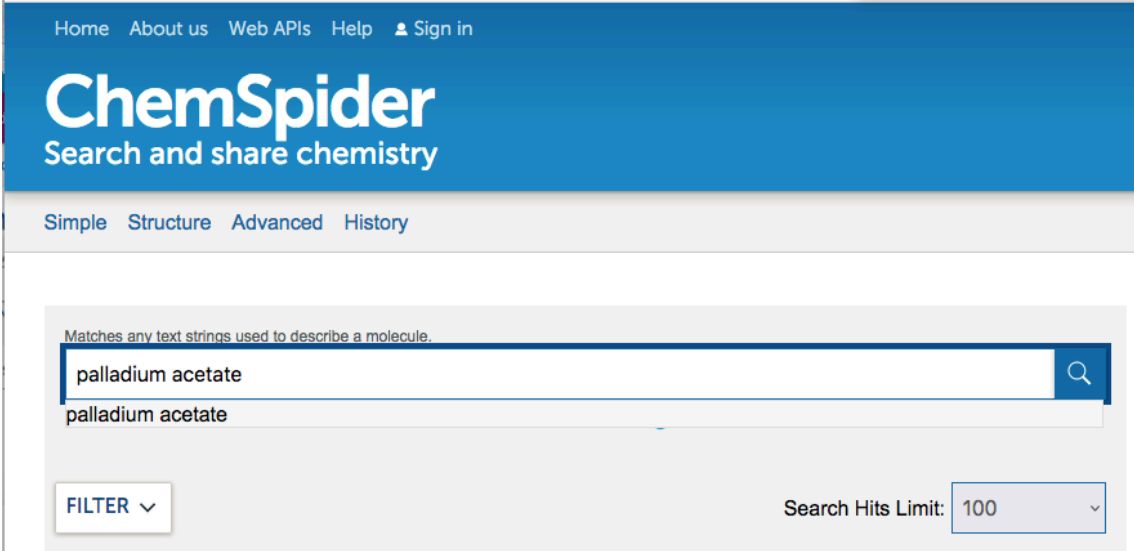

Por ejemplo, si buscamos "palladium acetate", nos llevará a una nueva ventana en la que aparece en primer lugar la fórmula y el peso molecular. Más abajo, se encuentra la pestaña "**More details**", donde hay información más detallada. La pestaña "**Names**" nos muestra otros posibles nombres alternativos de ese compuesto. Tal vez, las pestañas más interesantes son las de "**Properties**" y "**Spectra**".

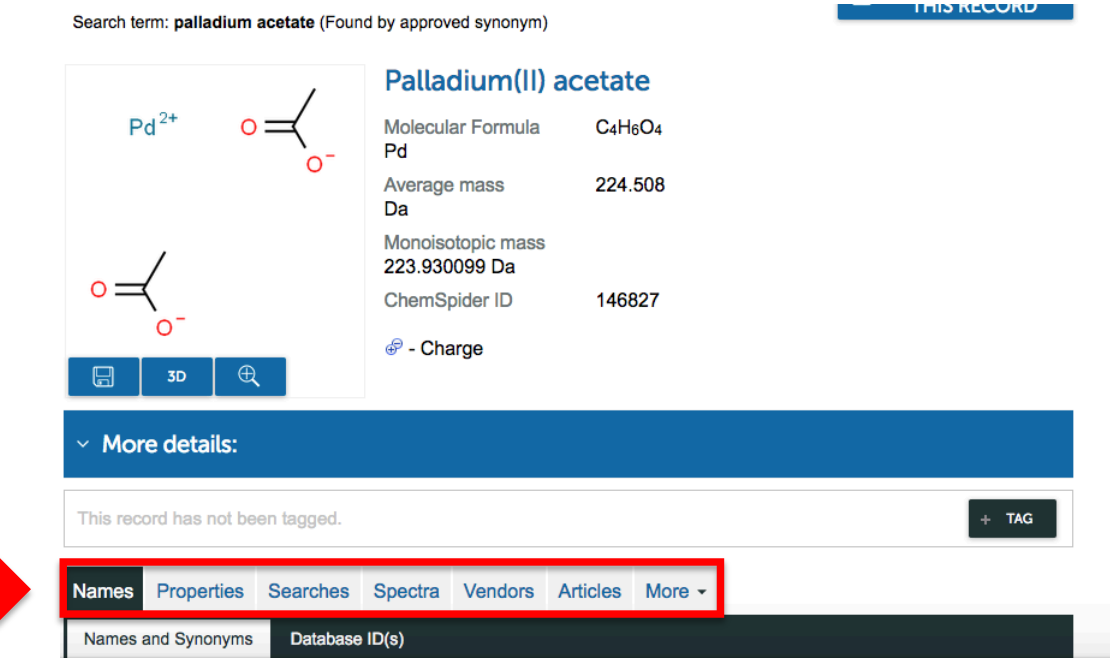

Si pinchamos la pestaña "**Properties**" podemos ver, por ejemplo, su punto de fusión según distintas fuentes, que se indican en cada caso.

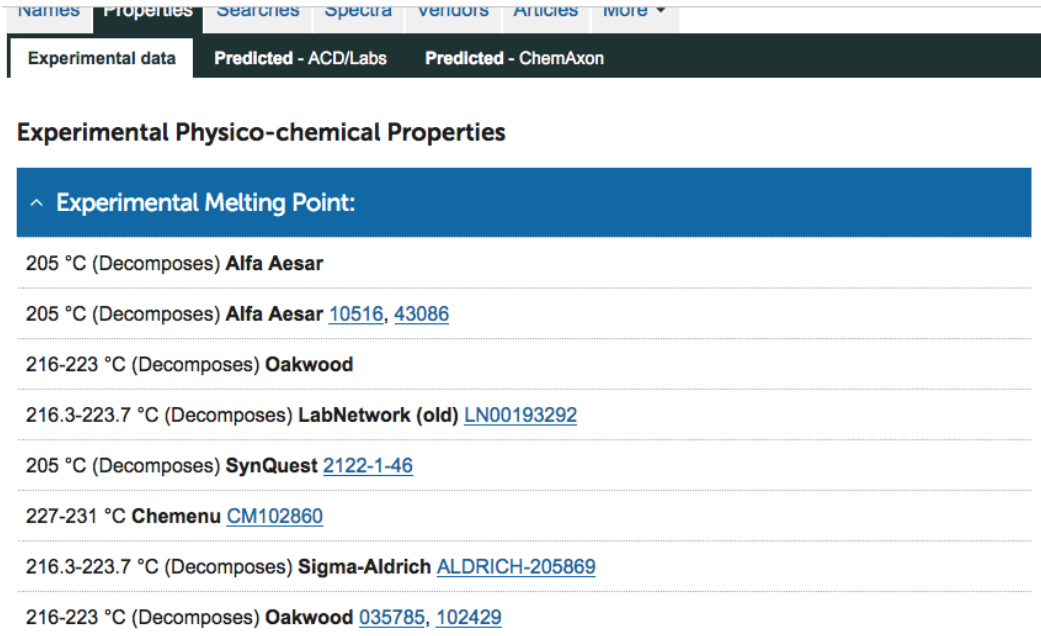

Si buscamos una sustancia orgánica, por ejemplo "4-methylpyridine", podemos ver información de distintas propiedades como puntos de fusión y ebullición, densidad, índice de refracción, frases de seguridad y precaución para manipular este reactivo, etc.

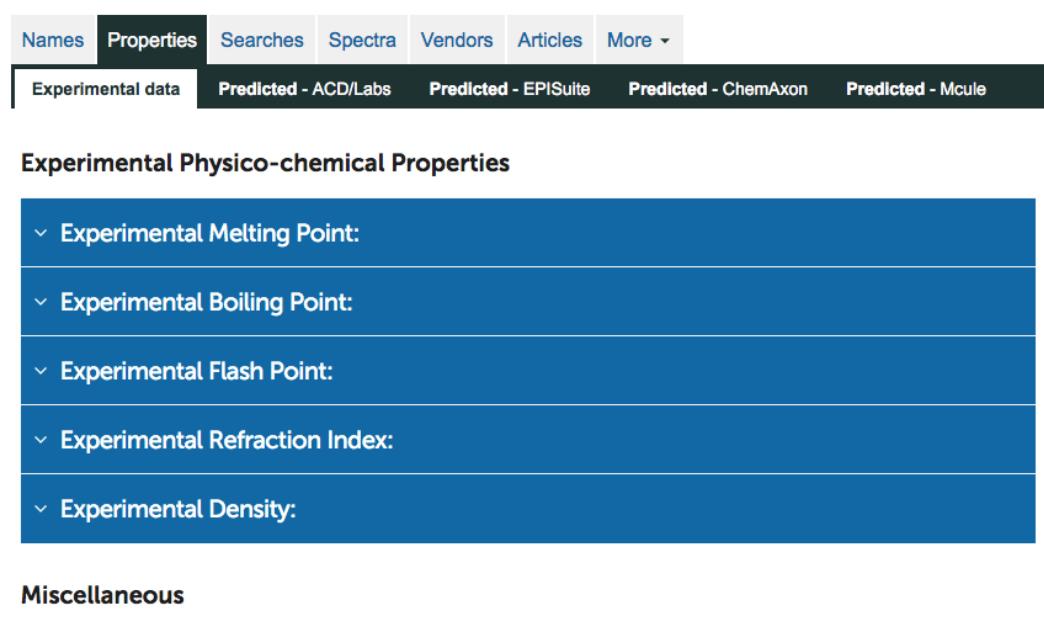

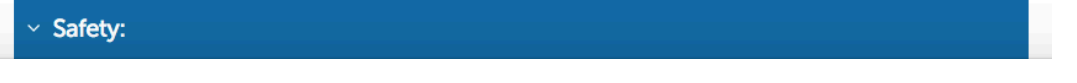

En la pestaña "**Spectra**", nos aparece la información espectroscópica disponible. En este caso, podemos ver su espectro IR. En otros casos, también se encuentran disponibles los espectros de RMN.

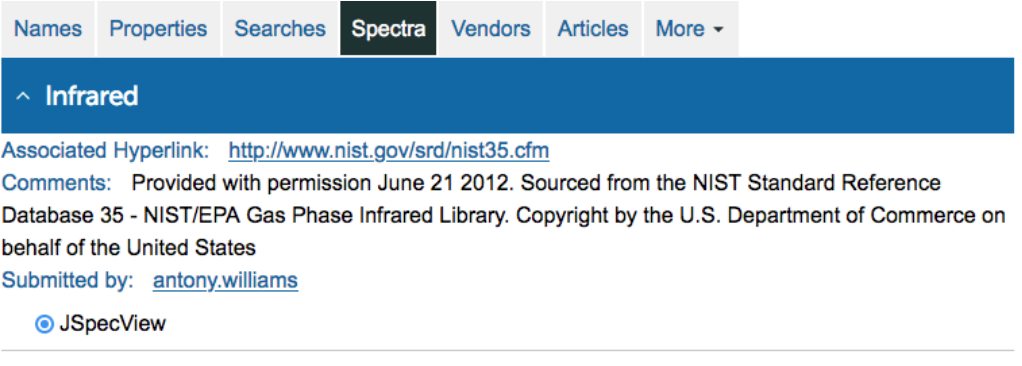

○ JSpecView (Java)

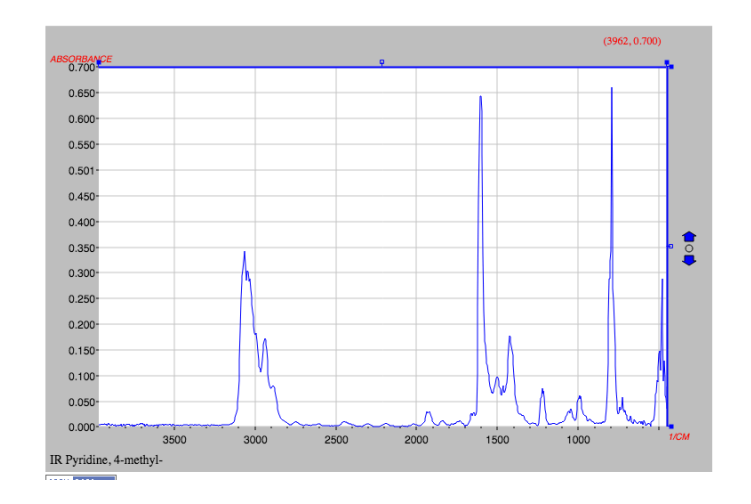

Para buscar sustancias de estructura molecular más compleja, de las que no estemos seguros de su nombre o conozcamos su número CAS, es preferible utilizar la búsqueda por estructura molecular en la pestaña "**Structure**" en la página de inicio.

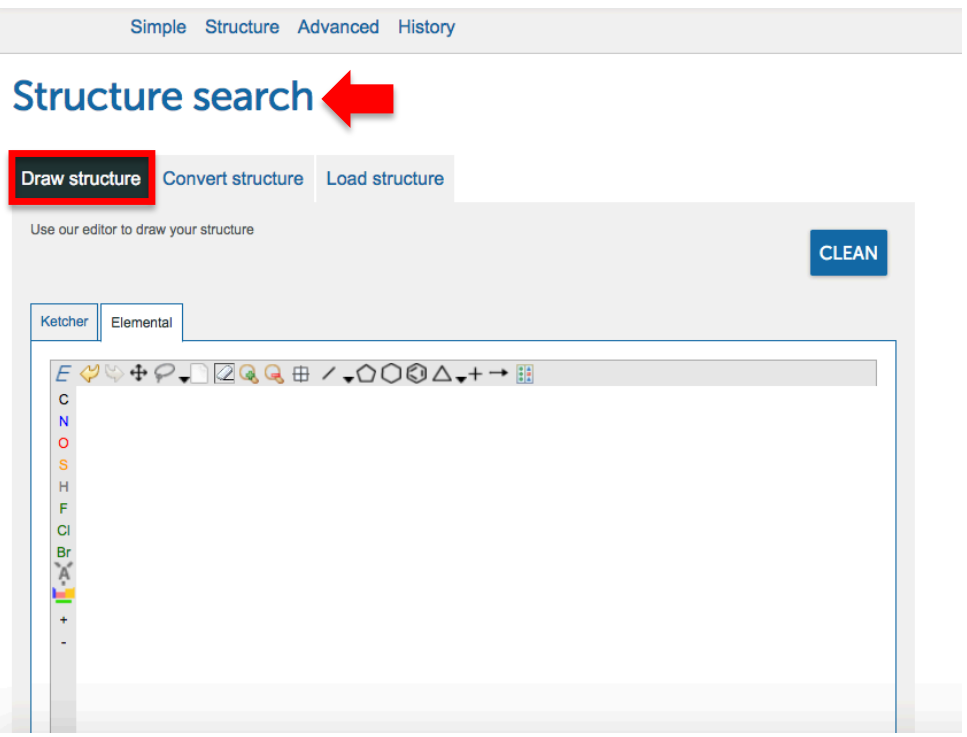

Utilizando los iconos de enlaces, anillos, átomos, etc., podemos ir dibujando la estructura que nos interesa buscar. Por ejemplo, la tri-(*p*-tolil)fosfina:

## Structure search

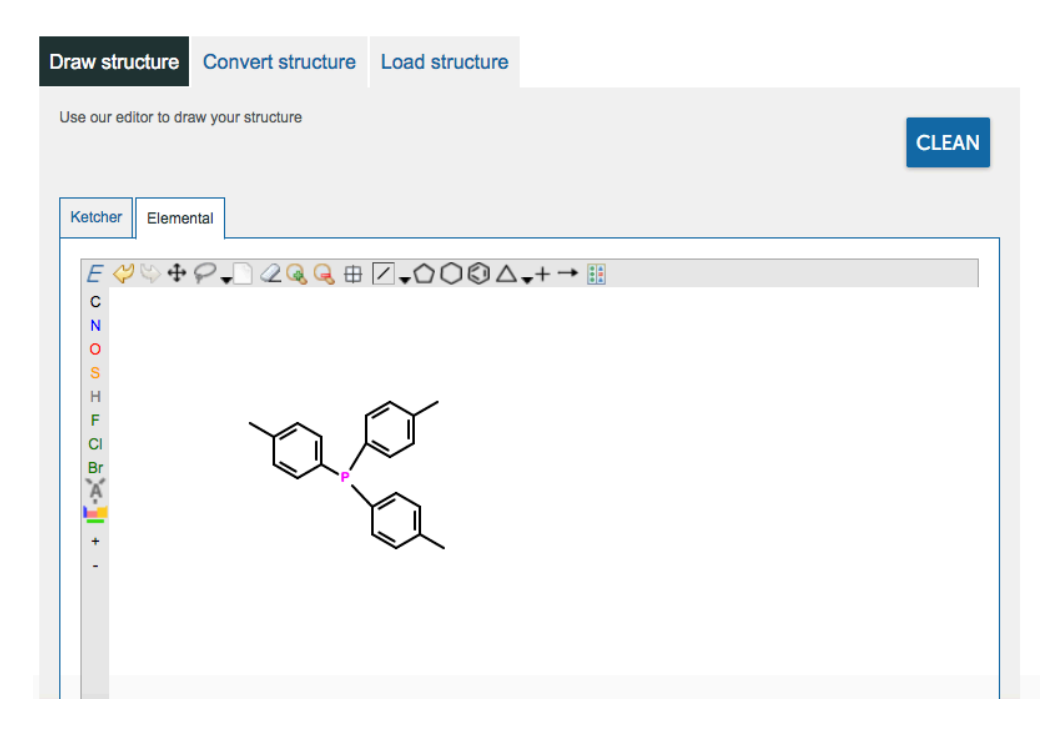

Una vez hemos dibujado la estructura que nos interesa, en la parte baja de la ventana seleccionamos "**Exact**" si queremos que nos aparezca únicamente esa sustancia. Si seleccionamos "**Substructure**" nos aparecerá un listado sustancias con estructura parecida, por ejemplo, con algún sustituyente adicional.

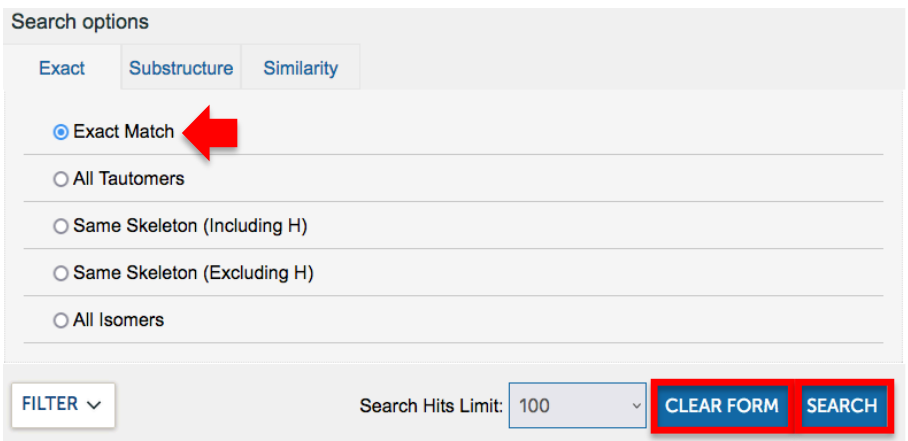

Al hacer clic en "**Search**", nos aparecerá de nuevo la misma clasificación de nombre, propiedades, espectros para esta sustancia concreta:

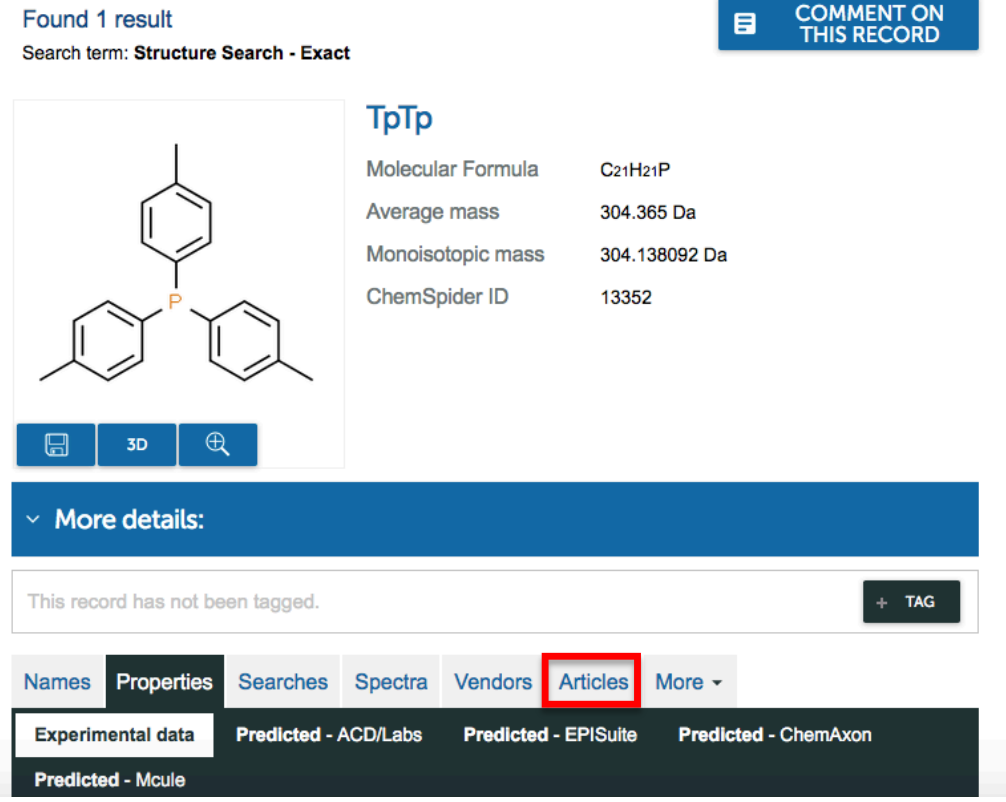

Para realizar otra búsqueda, pinchamos en "**Clear form**" y podemos empezar a dibujar de nuevo.

Adicionalmente, es posible ver referencias de artículos científicos en los que se ha empleado la sustancia que hemos buscado, ya sea como reactivo, catalizador, disolvente, etc. Esta información aparece en la pestaña "**Articles**".